# **9. PRAKTIKA**

## JSF, EJB eta JPA (taula anitz)

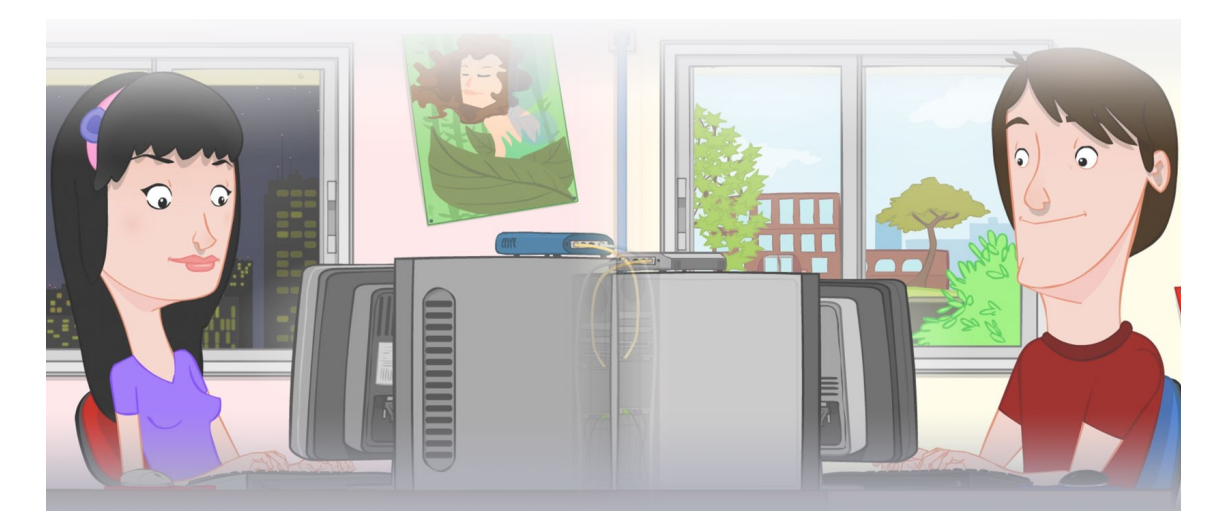

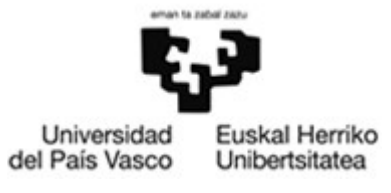

**OCW 2015 UPV/EHU** 

#### **ZERBITZU TELEMATIKO AURRERATUAK: 9. PRAKTIKA**

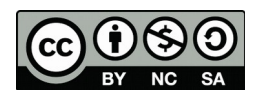

Copyright © 2015 Maider Huarte Arrayago, Gorka Prieto Agujeta, Jasone Astorga Burgo, Nerea Toledo Gandarias

ZERBITZU TELEMATIKO AURRERATUAK: 9. PRAKTIKA lana, Maider Huartek, Gorka Prietok, Jasone Astorga Burgok eta Nerea Toledo Gandariasek egina, Creative Commons-en Atribution-Share Alike 3.0 Unported License baimenaren menpe dago. Baimen horren kopia bat ikusteko, http://creativecommons.org/licenses/by-sa/3.0/ webgunea bisitatu edo gutun bat bidali ondoko helbidera: Creative Commons, 171 2nd Street, Suite 300, San Francisco, California, 94105, USA.

Lan hau beste honen eratorria da: Maider Huarte Arrayago, Gorka Prieto Agujeta, "Servicios Telemáticos Avanzados: Práctica 8 - Repaso", OCW UPV/EHU 2014 (ISSN 2255-2316), 2014.

ZERBITZU TELEMATIKO AURRERATUAK: 9. PRAKTIKA by Maider Huarte, Gorka Prieto, Jasone Astorga Burgo and Nerea Toledo Gandarias is licensed under a Creative Commons Atribution-Share Alike 3.0 Unported License. To view a copy of this license, visit http://creativecommons.org/licenses/by-sa/3.0/ or, send a letter to Creative Commons, 171 2nd Street, Suite 300, San Francisco, California, 94105, USA.

This is a derivative work from: Maider Huarte Arrayago, Gorka Prieto Agujeta, "Servicios Telemáticos Avanzados: Práctica 8 - Repaso" OCW UPV/EHU 2014 (ISSN 2255-2316), 2014.

### **AURKIBIDEA**

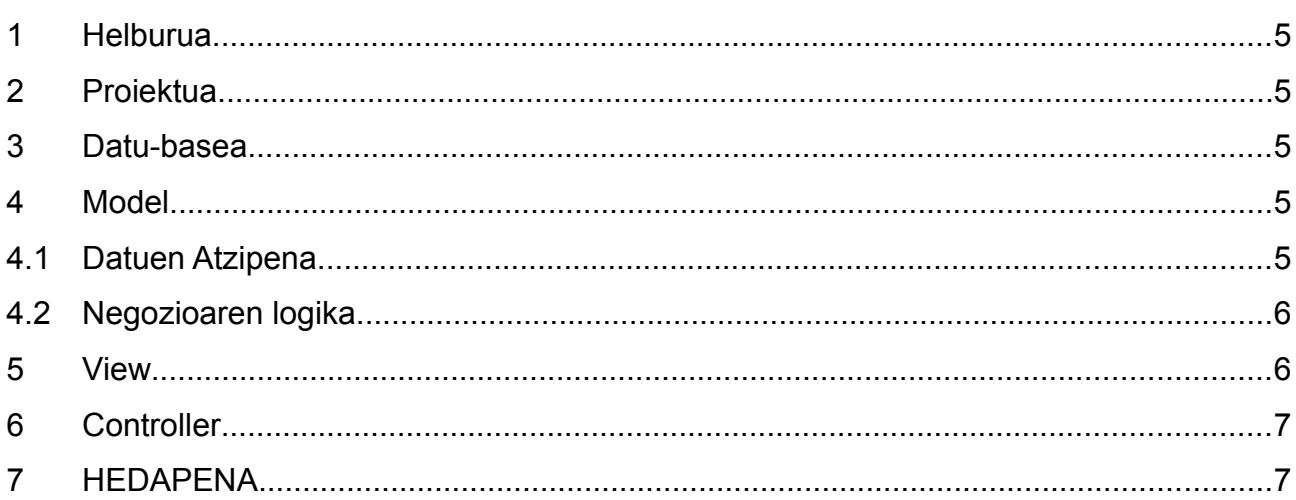

#### 9. PRAKTIKA: JSF, EJB eta JPA (taula anitz) 4/8

### **9. PRAKTIKA: JSF, EJB eta JPA (taula anitz)**

#### <span id="page-4-0"></span>**1 Helburua**

Praktika honen helburua da, JavaEE teknologian ikastitako kontzeptu guztiak lantzea. Horregatik, ez ditugu teknologia berriak erabiliko, aurreko praktiketan ikasitakoekin gure online dendaren funtzionaltasuna hobetu baizik. Gainera, praktika hau ez da hain gidatua izango, ikasleak bere erabaki propioak hartu ditzan, bai konfigurazio zein diseinu aldetik.

Egin beharreko lana sinpletzeko, administrariak produktu berri bat sartzen duen bakoitzean zuzenean gordeko da datu-basean, memorian zerrenda bat mantenduko ez delarik.

#### <span id="page-4-1"></span>**2 Proiektua**

Aurreko praktikakoa bezalako proiektu bat sortu, JBOSS zerbitzarian funtzionatuko duena. Proiektu honen osagai asko aurreko praktikako berdinak izango direnez, Java klaseen paketeak eta .xhtml fitxategiak inportatu daitezke.

#### <span id="page-4-2"></span>**3 Datu-basea**

Aurreko praktikako dendari, bezero eta eskaerei buruzko informazioa gehituko diogu. Bezeroentzat, gutxienez NA, izena eta pasahitza gordeko da. Eskaerek bezeroak eta produktuak erlazionatuko dituzte, eta erreferentzia-zenbaki bat eta bidalketa-egoerari buruzko informazioa izango dute.

Datu-baserako diseinu egokia egin, taulak, zutabeak eta erlazioak dituena. MySQL Workbench programa erabili daiteke horretarako, adibidez: diseinutik taulak eta erlazioak sortzeko .sql fitxategia sortu, fitxategi hori exekutatu eta datu-basean diseinatutako taulak eta erlazioak egongo dira.

#### <span id="page-4-3"></span>**4 Model**

#### <span id="page-4-4"></span>**4.1 Datuen Atzipena**

Datu-basetik abiatuta, Eclipsek entitate klaseak automatikoki sortzeko aukera ematen du, JPA ohar gehienekin. Horretarako, Eclipse datu-basera konektatzea lortu behar dugu lehenik, Data Source Explorer estekan (Window  $\rightarrow$  Show View  $\rightarrow$  Data Source Explorer):

- 1. Database Connections delakoan eskumako botoia sakatuz, New... aukeratu eta datu-basea MySQL motakoa izango dela adierazi.
- 2. Next sakatuta, New Driver Definition egin eta JAR List estekan JBOSS zerbitzariko modules/com/mysql/main karpetan kopiatutako mysql-connector-java*-bertsioa*bin.jar gehitu, aurretik zegoen beste ezer kenduta.
- 3. Datu-baserako konexio berrira itzulita, propietateak beharrezko informazioarekin bete: datu-basearen izena, URL osoa, konektatzeko erabiltzailea (baimen egokiak dituena) eta pasahitza. Konexioa ondo egiten den egiaztatu daiteke Test Connection botoia sakatuta.
- 4. Guztia ondo egin denean, Eclipsetik bertatik datu-basera konektatu gaitezke eta erabili (erregistroak gehitu, ezabatu,...).
- 5. Azkenik, proiektuan eskumako botoiarekin sakatuta, New  $\rightarrow$  Other  $\rightarrow$  JPA  $\rightarrow$  JPA Entities from Tables aukeratuta, datu-baseko taulei dagozkien entitate klaseak sortzen ditu Eclipsek gure proiektuan. Foreign Key zutabeen kasuan, cascade oharrak eskuz gehitu beharko dira, erlazionatutako erregistroak behar bezala eguneratu daitezen (ezabatzean, adibidez).

#### <span id="page-5-0"></span>**4.2 Negozioaren logika**

Maila honetako zerbitzuak EJB bitartez eskainiko dira, aurreko praktikan bezala. Oraingoan ordea, produktu berri bat datu-basean sartu eta ezabatzeko, bezero berri bat sartu eta ezabatzeko eta eskaera berri bat sartu eta ezabatzeko metodo berriak programatu behar dira. Sartzeko metodoetan, taulen arteko harremanak kontuan izan behar dira.

#### <span id="page-5-1"></span>**5 View**

Erabiltzailearen orrialdean, zerrendako edozein produktu erosteko aukera eskainiko da, horretarako erabiltzailearen NA eta pasahitza sartu beharko direlarik. Sinpletzeko, uneoro, produktu bakarra erosi ahalko da (ikusi irudia), horrek ORDAINTZEKE egoera duen eskaera bat sortuko duelarik.

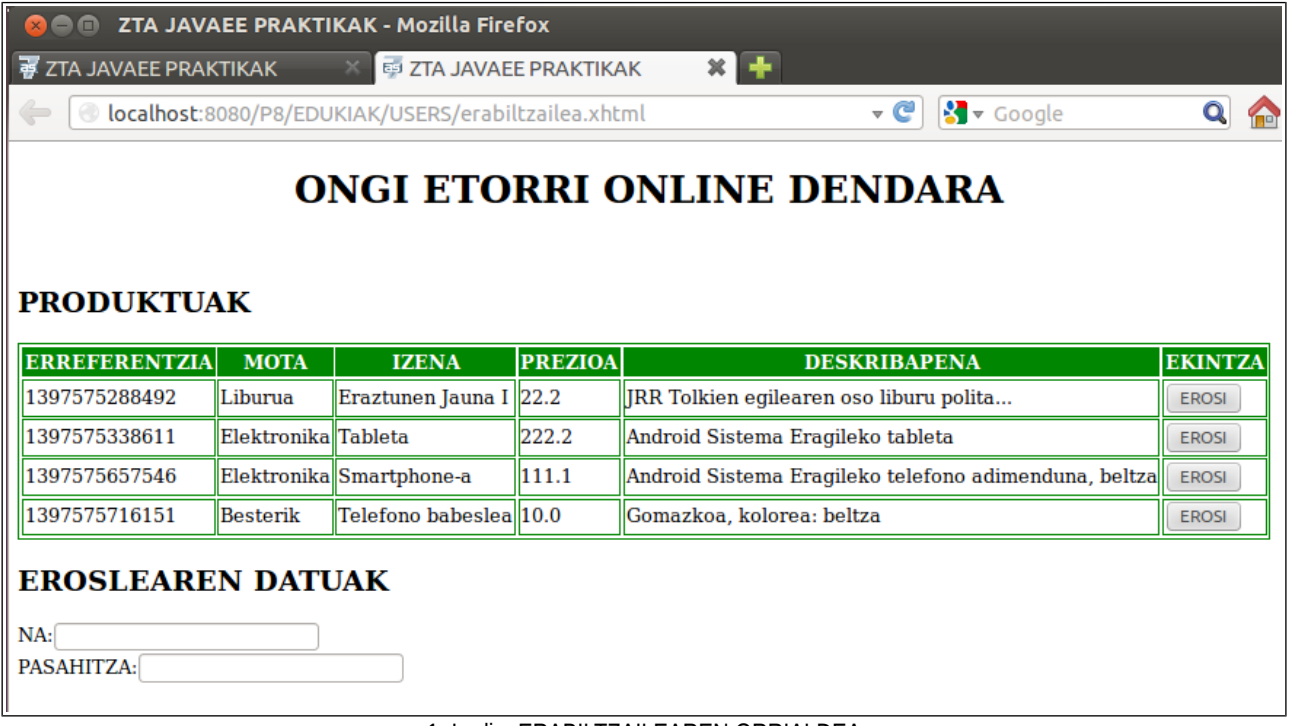

#### 1. Irudia: ERABILTZAILEAREN ORRIALDEA

Administrariaren orrialdean berriz, edozein produktu edo bezero berri sartzeko edo ezabatzeko aukera emango da; eskaerekiko berriz, ezabatzeko aukera bakarrik emango da (ikusi irudia).

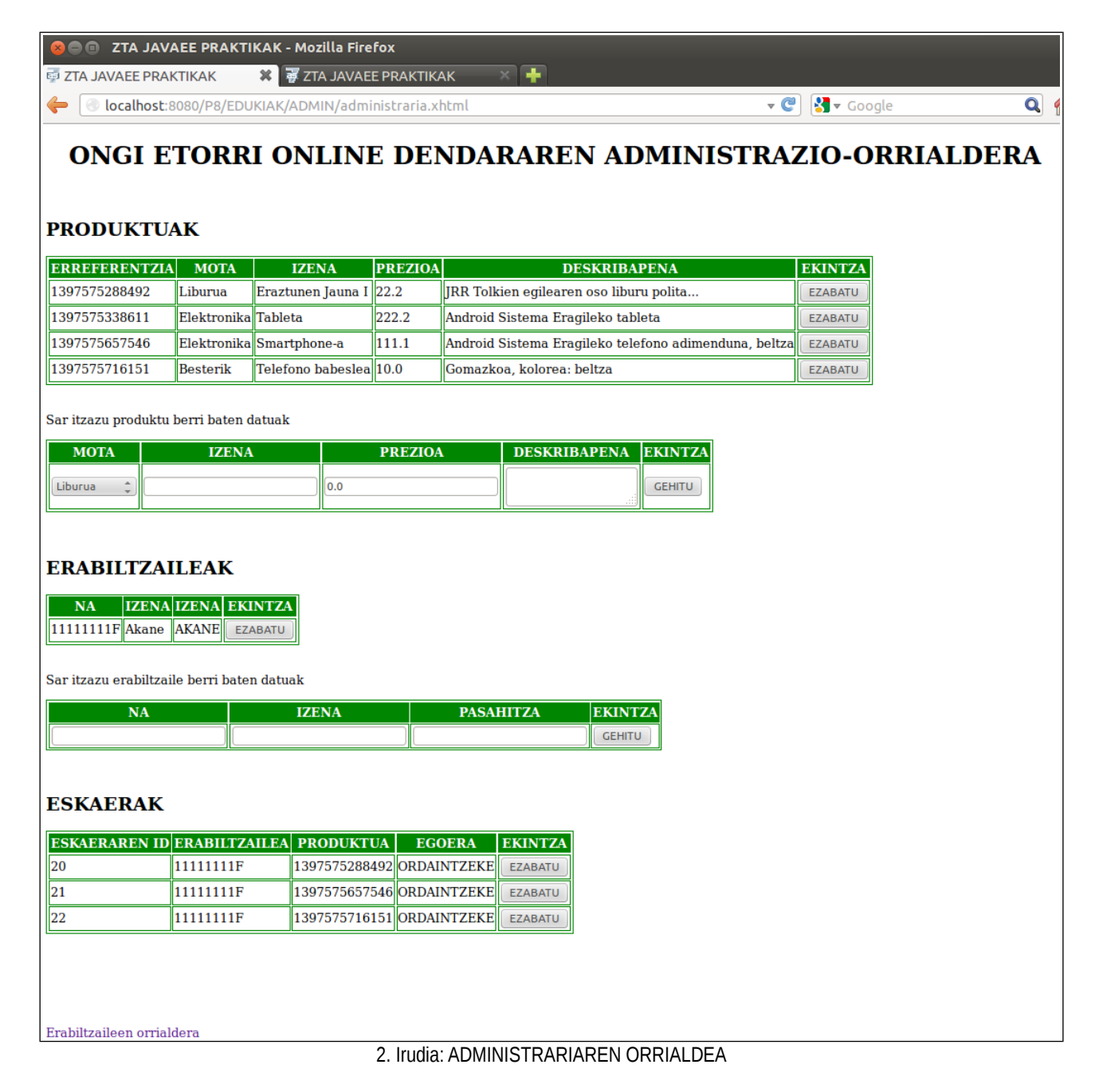

#### <span id="page-6-1"></span>**6 Controller**

Proiektua web.xml fitxategia behar diren elementuekin bete.

#### <span id="page-6-0"></span>**7 HEDAPENA**

Erabiltzailearen orrialdean, egindako eskaeren informazioa ikusteko botoi bat gehitu. Hori sakatuta, erabiltzaileak egindako eskaerekin osatutako taula bat ikusiko du eta guztira ordaindu beharreko balioa ere bai, adibidez, ondoko irudian bezala:

#### 9. PRAKTIKA: JSF, EJB eta JPA (taula anitz) 8/8

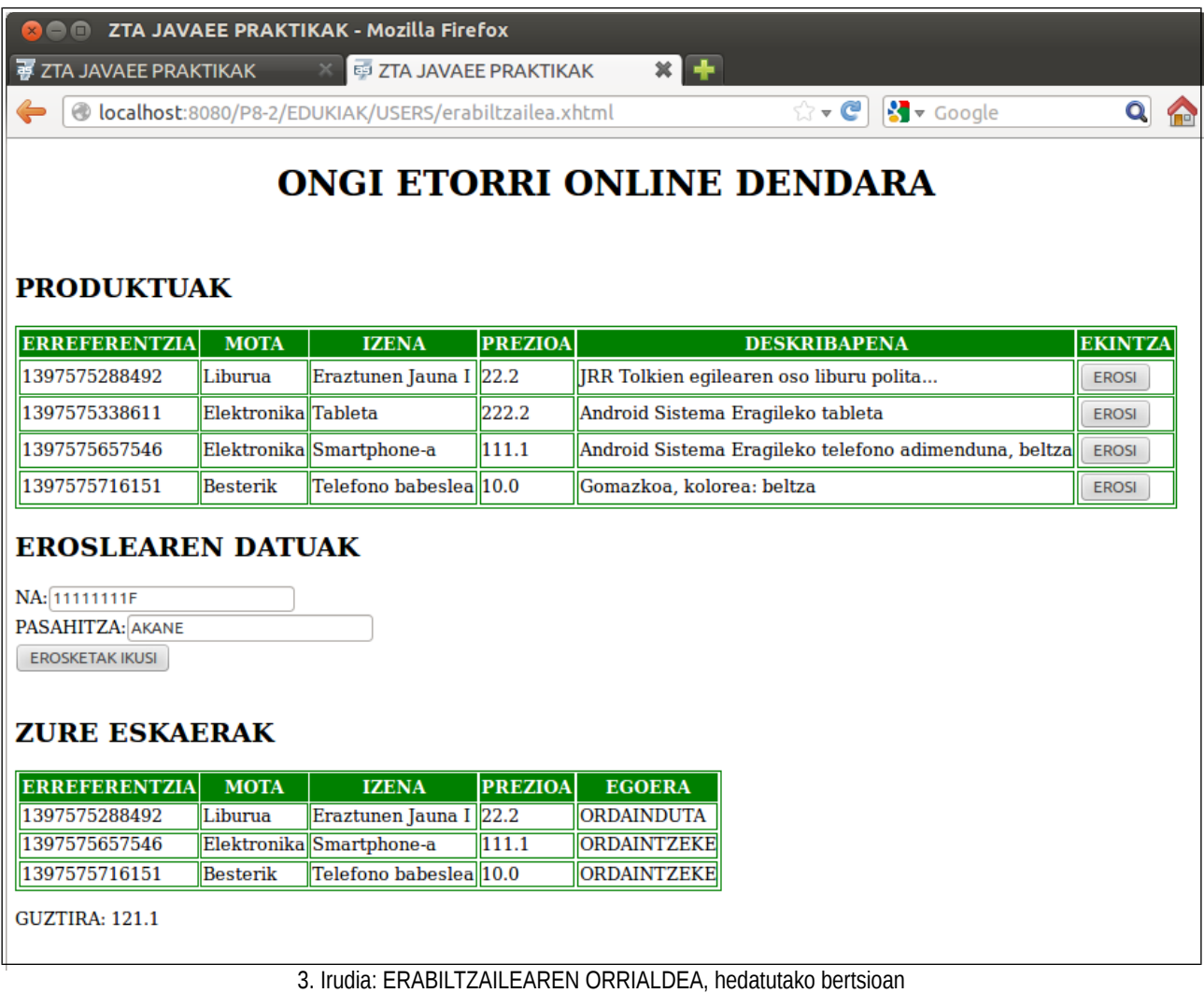